# Aktivieren von Onlinediensten im Volume Licensing Service Center

Über das **Microsoft Volume Licensing Service Center** können Kunden im Open-Programm ihre neuen Microsoft Online Services im neuen Abschnitt **Onlinedienstaktivierung** des VLSC mit einem vereinfachten Verfahren aktualisieren.

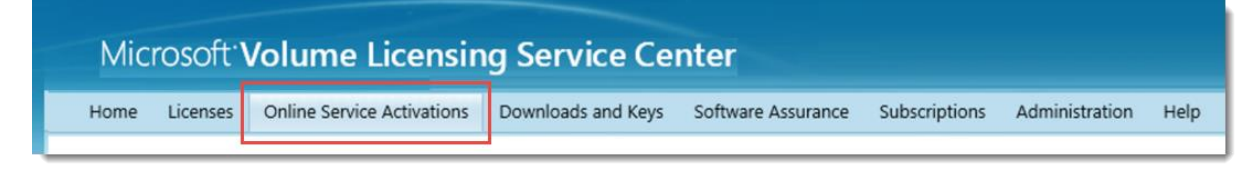

Dieser Leitfaden ist für Administratoren, die:

- 1. **Das Volume Licensing Service Center (VLSC) bereits für die Verwaltung einiger Produkte nutzen.**
- 2. **Neue Onlinedienste im VLSC aktivieren möchten.**
- 3. **Im VLSC auch andere Produkte außer Online Services verwalten müssen.**

Informationen dazu, wie Sie ein neu erworbenes Office 365-Abonnement über eine neue optimierte Methode ohne die Nutzung des VLSC aktivieren können, finden Sie im Leitfaden *[Aktivieren eines Onlinedienstes \(nur Office 365\)](http://www.microsoft.com/de-de/download/details.aspx?id=44945)*.

### **In diesem Leitfaden werden folgende Themen behandelt:**

Informationen zu Organisationskonten

Anmelden und Aktivieren Ihrer neuen **Onlinedienste** 

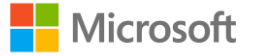

## <span id="page-1-0"></span>Informationen zu Organisationskonten

Wenn Sie Microsoft Online Services wie Office 365 nutzen möchten, müssen Sie und andere Benutzer in Ihrer Organisation sich mit einem **Organisationskonto** anmelden. Wenn Sie Ihre neuen Onlinedienste aktivieren, müssen Sie sich mit einem Organisationskonto anmelden.

Wenn eine Person in Ihrer Organisation Microsoft Online Services bereits zu beruflichen Zwecken verwendet, muss sie sich mit einem Organisationskonto anmelden. Dieses Konto unterscheidet sich vom **Microsoft-Konto**, da Sie sich mit diesem Konto am Volume Licensing Service Center und persönlichen Diensten wie Outlook.com anmelden müssen.

Wenn Sie ein Organisationskonto erstellen müssen oder mehr Informationen zu Organisationskonten erhalten möchten, lesen Sie den Leitfaden mit dem Titel *[Erstellen eines](http://www.microsoft.com/de-de/download/details.aspx?id=44944)  [Organisationskontos](http://www.microsoft.com/de-de/download/details.aspx?id=44944)*. Jede Organisation sollte nur ein Organisationskonto besitzen, das von einem Administrator erstellt wird.

## Anmelden und Aktivieren Ihrer Onlinedienste

Für diesen Leitfaden wird vorausgesetzt, dass Sie sich bereits selbst oder über Ihren Microsoft-Partner bei einigen neuen Onlinediensten angemeldet haben und diese jetzt im VLSC aktivieren möchten.

## **Überprüfen der E-Mail-Einladung**

Nachdem Sie einen neuen Onlinedienst abonniert haben und ihn über Ihren Microsoft-Partner bestellen, sendet Microsoft eine E-Mail an die Person, die im Volumenlizenzvertrag zwischen Ihnen und Microsoft als **Onlineadministrator** angegeben ist. Mit dieser E-Mail wird Ihre Bestellung neuer Onlinedienste und etwaiger anderer Produkte bestätigt.

### **Anmelden beim VLSC**

Melden Sie sich beim VLSC an, und prüfen Sie es auf neue Onlinedienste, die Sie bestellt haben und die aktiviert werden können. Sie finden sie im VLSC, auch wenn Sie noch keine Bestätigung Ihrer Bestellung per E-Mail erhalten haben.

Wenn Sie das VLSC bereits zuvor genutzt haben, besuchen Sie es jetzt, und melden Sie sich [an.](https://www.microsoft.com/Licensing/servicecenter/default.aspx) Fahren Sie dann mit dem Abschnitt Aufrufen des Abschnitts "Onlinedienstaktivierung" [im VLSC](#page-4-0) weiter unten fort.

Wenn Sie sich bisher noch nicht beim VLSC angemeldet haben, können Sie sich wie folgt registrieren:

- 1. Erstellen Sie ein Microsoft-Konto für sich, falls Sie noch keines besitzen, da Sie es für die Anmeldung beim VLSC benötigen. Für dieses Microsoft-Konto sollten Sie Ihre geschäftliche E-Mail-Adresse angeben, keine private E-Mail-Adresse. [Erstellen Sie Ihr Microsoft-Konto hier.](http://windows.microsoft.com/en-us/windows-live/sign-up-create-account-how)
- 2. Sobald Sie ein Microsoft-Konto erstellt haben, wechseln Sie zum VLSC: <https://www.microsoft.com/licensing/servicecenter>
- 3. Klicken Sie auf der VLSC-Startseite (mit dem Titel *Willkommen beim Volume Licensing Service Center*) auf **Anmelden**.

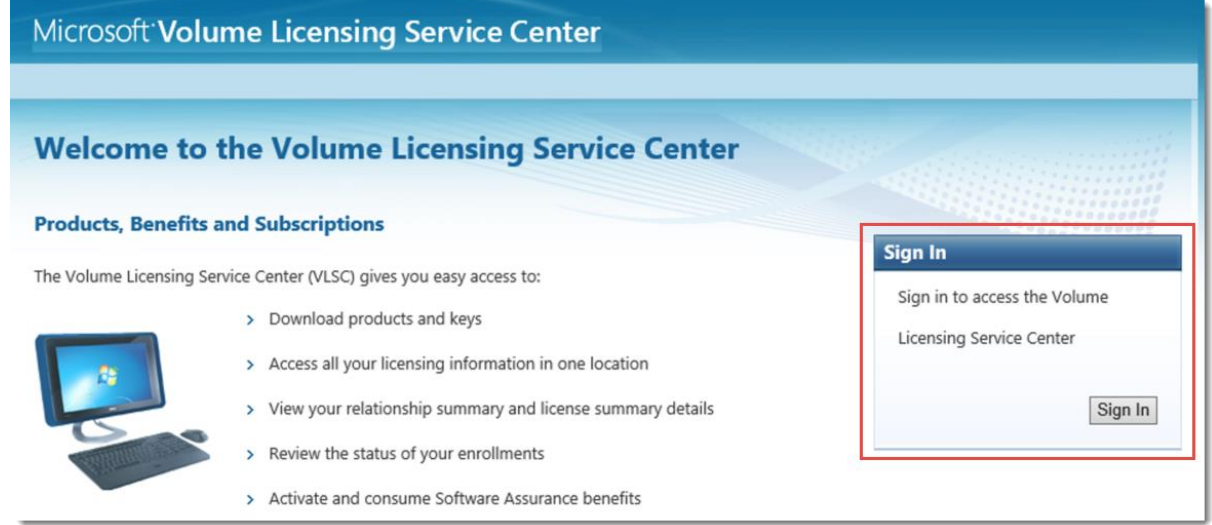

4. Geben Sie Ihr Microsoft-Konto und Ihr Kennwort ein.

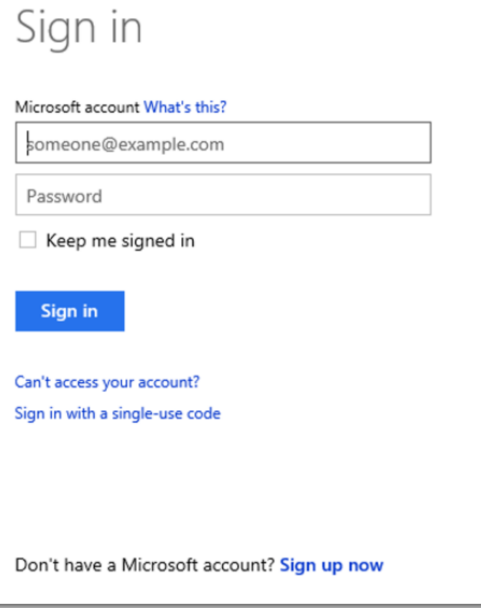

- 5. Wählen Sie **Anmelden**.
- 6. Bei der ersten Nutzung müssen Sie Ihre geschäftliche E-Mail-Adresse eingeben (die E-Mail-Adresse, die Sie beim Erstellen Ihres Microsoft-Kontos verwendet haben). Geben Sie die geschäftliche E-Mail-Adresse in die Felder **Geschäftliche**

#### **E-Mail-Adresse** und **Geschäftliche E-Mail-Adresse bestätigen** ein.

- 7. Wählen Sie **Senden**.
	- Wenn Sie eine E-Mail-Einladung für das VLSC erhalten haben, geben Sie die E-Mail-Adresse ein, an die die Einladung gesendet wurde.
	- Wenn Sie auf **Senden** klicken, wird eine E-Mail gesendet, um zu überprüfen, ob die angegebene geschäftliche E-Mail-Adresse Ihnen gehört.
- 8. Rufen Sie den Posteingang für die angegebene geschäftliche E-Mail-Adresse auf.
	- a. Öffnen Sie die E-Mail-Nachricht vom Volume Licensing Service Center mit der Betreffzeile *Vielen Dank für die Registrierung beim Volume Licensing Service Center*.
	- b. Klicken Sie auf den Link in der E-Mail, um zu bestätigen, dass die geschäftliche E-Mail-Adresse Ihnen gehört.

**HINWEIS:** Falls Sie keine E-Mail-Benachrichtigung erhalten, überprüfen Sie den Junk-E-Mail-Ordner in Ihrem E-Mail-Programm. Fügen Sie "microsoft.com" zur Liste der sicheren Absender hinzu. Wenn Sie Microsoft Outlook verwenden, deaktivieren Sie die automatische Filterung, indem Sie die Registerkarte "Start" auswählen. Klicken Sie auf das Dropdownmenü "Junk-E-Mail", wählen Sie "Junk-E-Mail-Optionen" und dann "Keine automatische Filterung" aus.

#### **Akzeptieren des Open License-Vertrags**

Wenn Sie sich beim VLSC anmelden, wird überprüft, ob Sie Open License-Verträge besitzen, bei denen die allgemeinen Geschäftsbedingungen nicht unterzeichnet wurden. Wenn dies der Fall ist, werden Sie aufgefordert, den Vertrag zu unterzeichnen.

Sie können Ihre Onlinedienste nicht aktivieren, wenn Sie die Nutzungsbedingungen nicht akzeptieren. Geben Sie Ihren vollständigen Namen ein, und wählen Sie **ICH STIMME ZU**.

Wenn diese Seite mit den Bedingungen nicht angezeigt wird, fahren Sie mit dem nächsten Schritt fort.

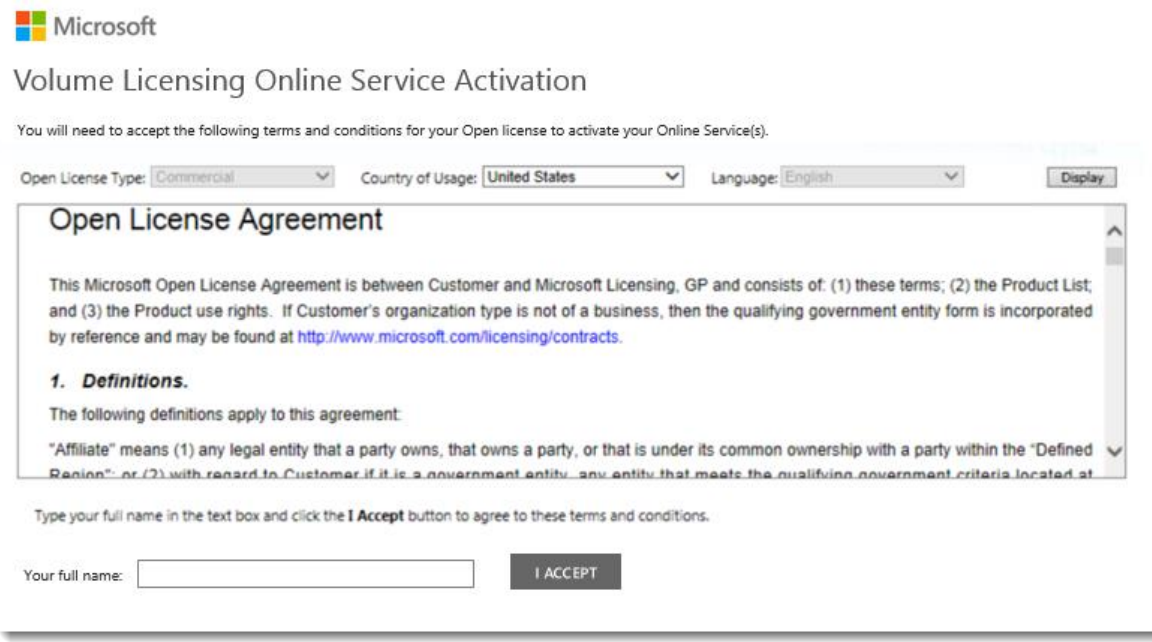

<span id="page-4-0"></span>*Nutzungsbedingungen für das Open License-Programm*

### **Aufrufen des Abschnitts "Onlinedienstaktivierung" im VLSC**

Nachdem Sie sich beim VLSC angemeldet haben, wählen Sie den Abschnitt **Onlinedienstaktivierung** aus.

Möglicherweise sehen Sie andere Links auf der VLSC-Startseite, über die Sie Ihre Onlinedienste aktivieren können. Wenn Sie einen dieser Links auswählen, sollten Sie zur gleichen Seite gelangen.

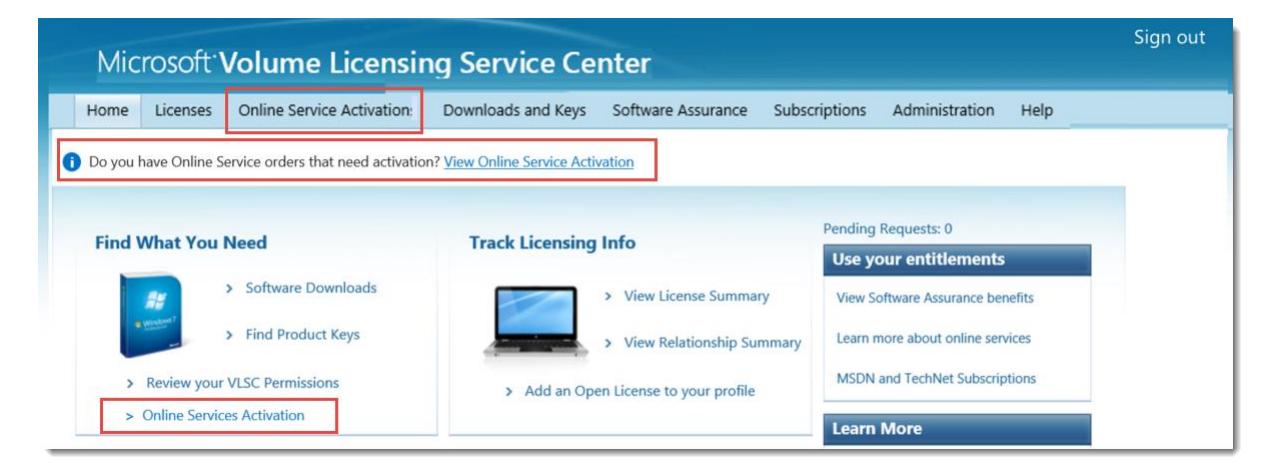

*Die VLSC-Startseite kann mehrere Links zur Aktivierung von Onlinediensten anbieten.*

### **Auswählen des Dienstes, den Sie aktivieren möchten**

1. Wählen Sie auf der Seite "Onlinedienstaktivierung" die Lizenzierungs-ID für den Onlinedienst aus, den Sie aktivieren möchten. Wenn viele Dienste aufgeführt werden, geben Sie in das Suchfeld die Lizenzierungs-ID oder den Unternehmensnamen für die Onlinedienste ein, die Sie finden und aktivieren möchten.

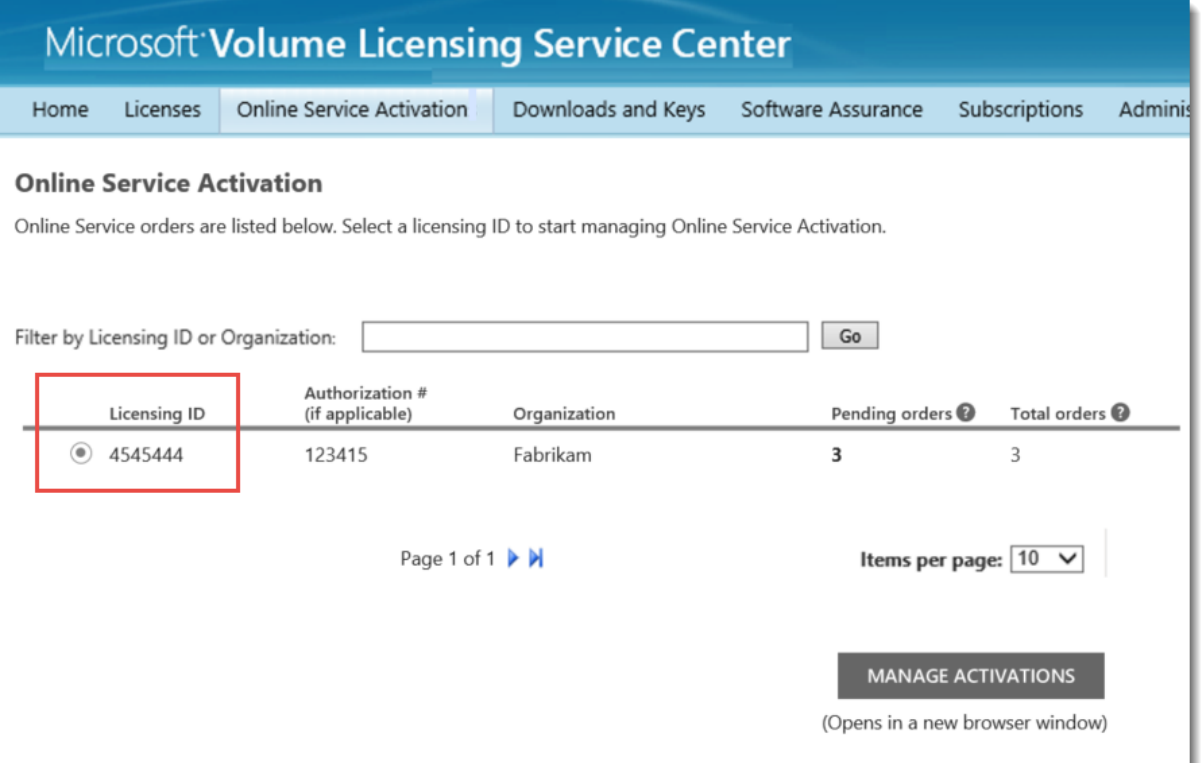

2. Nachdem Sie die zu aktivierenden Onlinedienste ausgewählt haben, klicken Sie auf **AKTIVIERUNGEN VERWALTEN**.

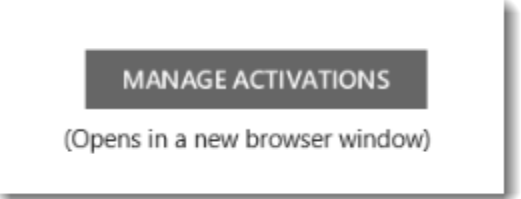

**Hinweis:** Wenn Sie verwalten Aktivierungen auswählen, die VLSC müssen ein neues Browserfenster öffnen. Wenn Ihr Popup-Blocker aktiv ist, müssen Sie passen Sie die Einstellungen Ihres Browsers um Popups für diese Seite zulassen. Dieses erlaubt Ihnen die Seite öffnen und verwalten Ihre Aktivierungen.

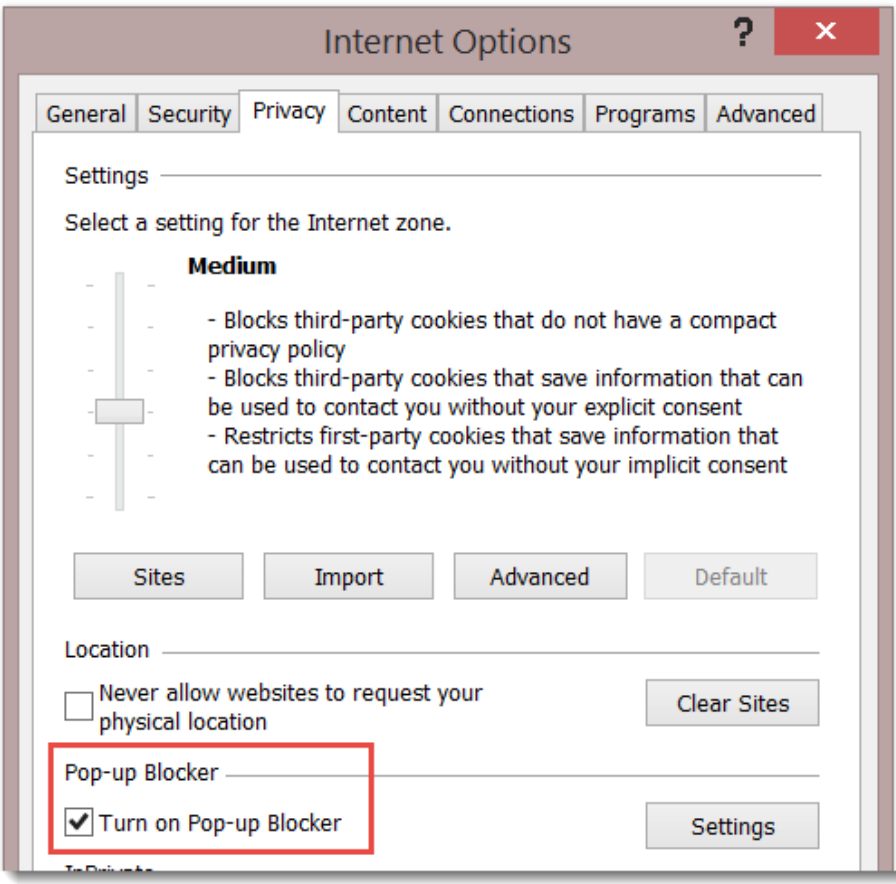

*Internet Explorer können Sie aktivieren oder deaktivieren Sie ihren Popup-Blocker*

#### **Wählen Sie, wie Sie ein Organisationskonto bereitstellen**

Jetzt sollte der Bildschirm **Aktivierung von Onlinediensten mit Volumenlizenzierung** angezeigt werden, auf dem Sie zwischen diesen beiden Optionen wählen können:

- **Ich habe ein Konto für meine Organisation**
- **Ich muss ein neues Konto für meine Organisation erstellen**

Wählen Sie eine der Optionen aus.

Wenn Sie ein Organisationskonto erstellen müssen oder mehr Informationen zu Organisationskonten erhalten möchten, lesen Sie den Leitfaden mit dem Titel *[Erstellen eines](http://www.microsoft.com/de-de/download/details.aspx?id=44944)  [Organisationskontos](http://www.microsoft.com/de-de/download/details.aspx?id=44944)*.

### **Nicrosoft**

## Volume Licensing Online Service Activation

LICESNING ID AUTHORIZATION # ORGANIZATION 4545444 123415 Fabrikam

You have selected the following agreement to manage activations:

Provide an organizational account o

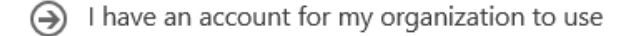

 $\Theta$  I need to create a new account for my organization to use

#### **Anmelden mit Ihrem Organisationskonto**

Sie werden zu einer Seite weitergeleitet, auf der Sie sich mit Ihrem **Organisationskonto** anmelden müssen. (HINWEIS: Dies ist nicht das **Microsoft-Konto**, das Sie für die Anmeldung beim VLSC verwendet haben.)

Geben Sie Ihr Organisationskonto und Ihr Kennwort ein, und klicken Sie auf **ANMELDEN**.

Wie bereits unter [Informationen zu Organisationskonten](#page-1-0) erläutert, ist ein Organisationskonto das Konto, mit dem sich Mitarbeiter bei der Arbeit bei ihren Microsoft Online Services anmelden.

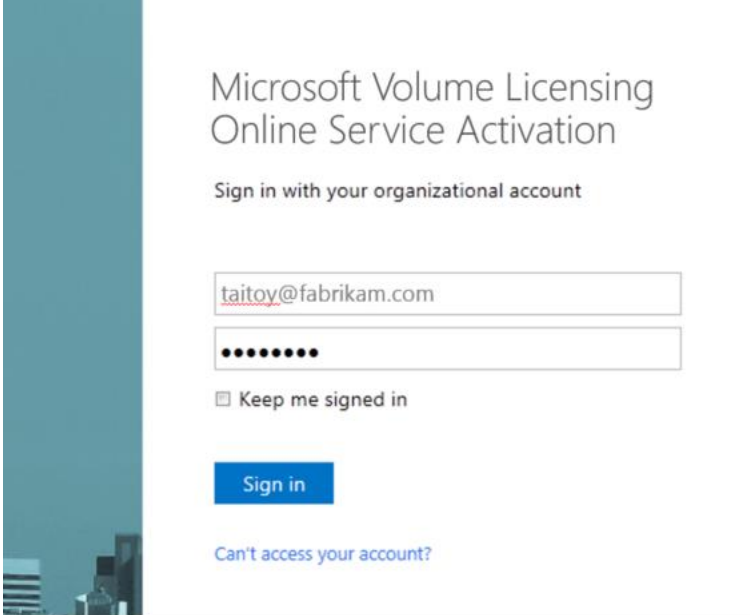

*Anmelden mit Ihrem Organisationskonto und Kennwort*

#### **Starten des Aktivierungsprozesses**

Nachdem Sie sich mit Ihrem Organisationskonto angemeldet haben, wird eine Seite angezeigt, auf der Sie Ihre Onlinedienste aktivieren können. Wenn sich mehr als ein Onlinedienst in der Liste befindet, suchen Sie den Onlinedienst, den Sie aktivieren möchten, und wählen Sie dann **Aktivierung starten**.

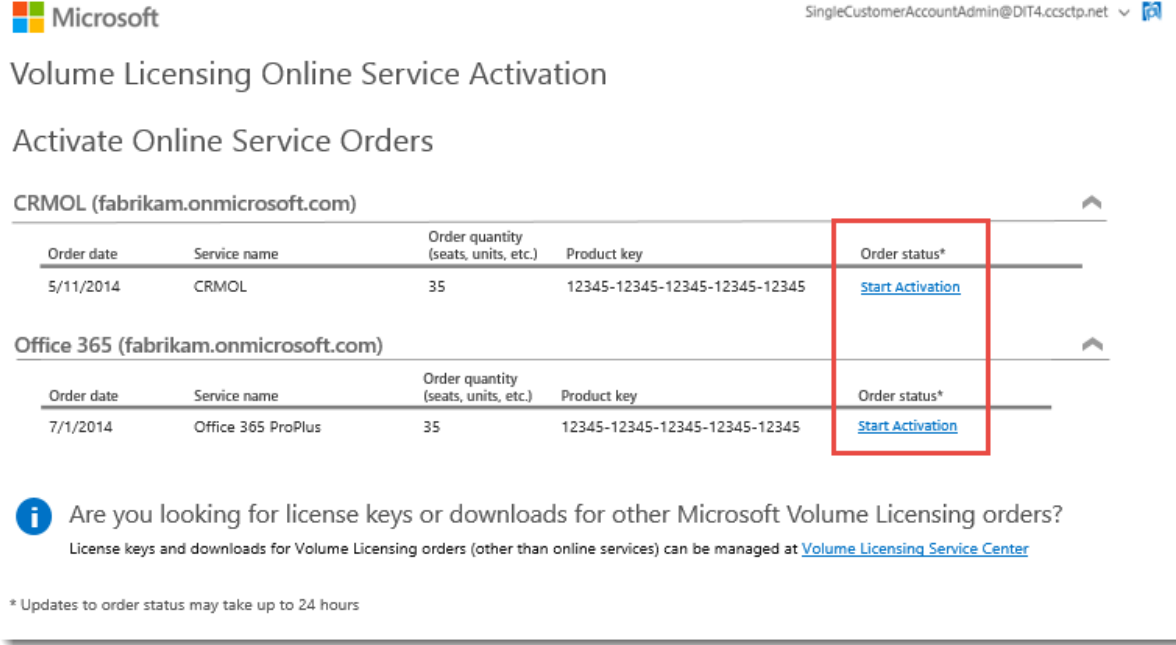

Sie gelangen dann zu einer Seite für den ausgewählten Onlinedienst. Wir zeigen Ihnen, wie dies für Office 365 funktioniert.

### **Einrichten Ihres neuen Onlinedienstes**

In diesem Beispiel hat der Kunde **Aktivierung starten** für ein neues Office 365- Abonnement ausgewählt. Dadurch wird ein Office 365-Bildschirm mit dem Titel *Erste Schritte mit Office 365* angezeigt.

- 1. Wählen Sie das Feld "Ich verstehe. Ich bin die berechtigte Person in meiner Organisation." aus.
- 2. Wählen Sie dann "Start".

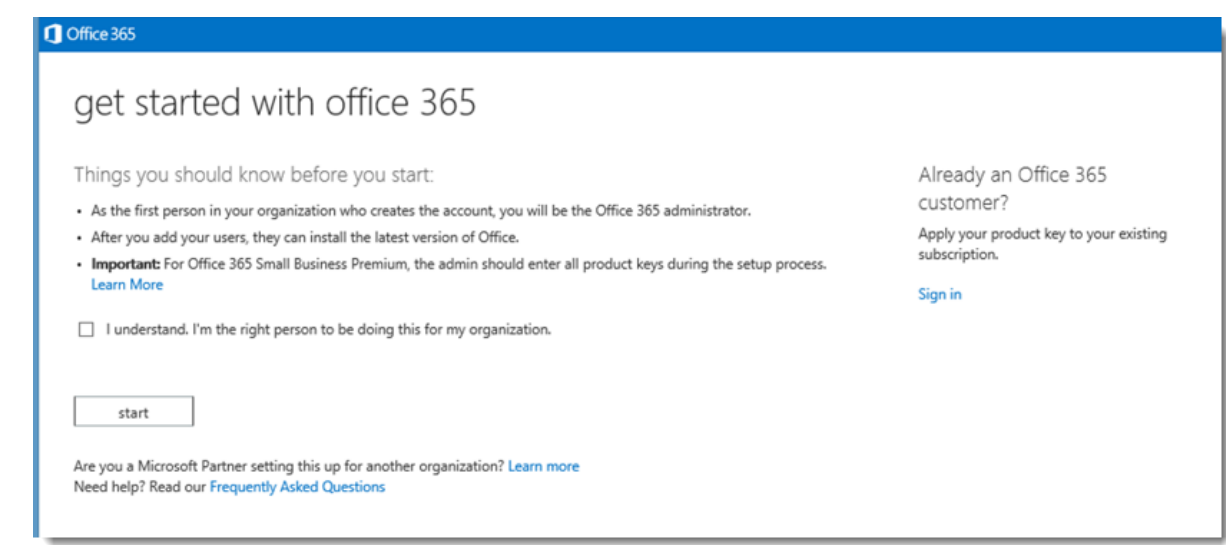

### **Aktivieren Sie Ihren Onlinedienst, und lösen Sie Ihre neuen Lizenzen ein.**

1. Das System füllt automatisch den Product Key für Ihren neuen Onlinedienst aus. Wählen Sie **Weiter**.

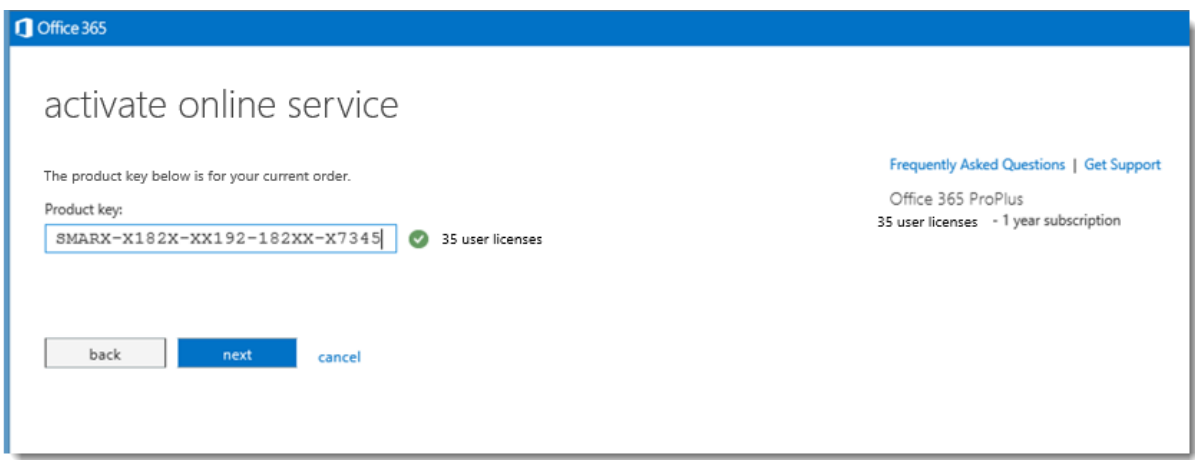

2. Wenn Sie bereits einige Office 365-Lizenzen in Ihrer Organisation verwenden, sehen Sie auf dem Bildschirm, wie viele Lizenzen Sie haben, ihr Ablaufdatum, und Sie werden gefragt, ob Sie die neuen Lizenzen, die Sie aktivieren, hinzufügen möchten. Sie können die neuen Lizenzen zu Ihren aktuellen Abonnements hinzufügen und so die Anzahl der gesamten Abonnements erhöhen, oder sie verwenden, um das Ablaufdatum Ihrer aktuellen Abonnements zu verlängern, ohne neue Abonnements hinzuzufügen.

Treffen Sie Ihre Auswahl, und klicken Sie dann auf **Weiter**.

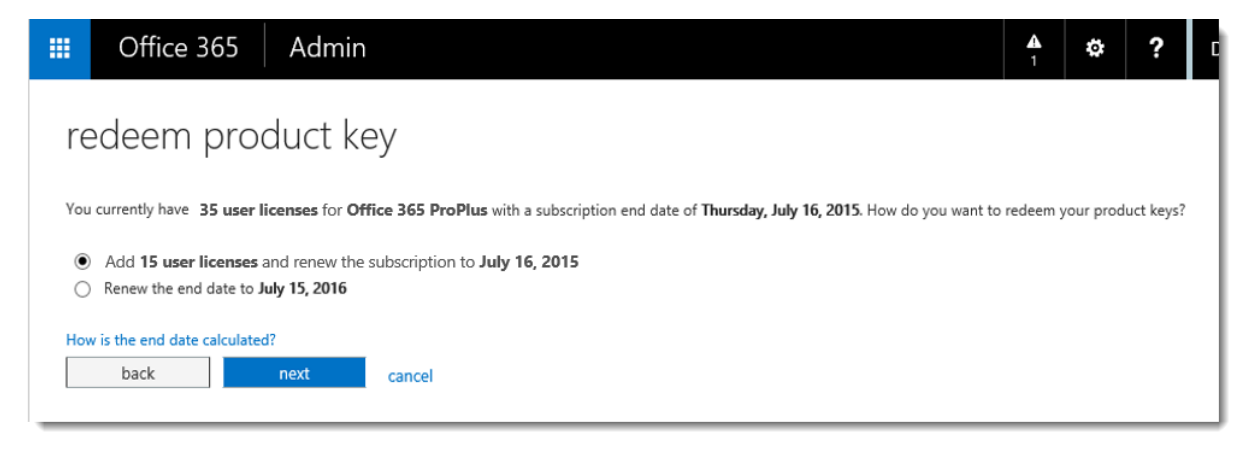

3. Überprüfen Sie, dass die Informationen (Anzahl der Lizenzen) korrekt sind, und wählen Sie dann **Einlösen**.

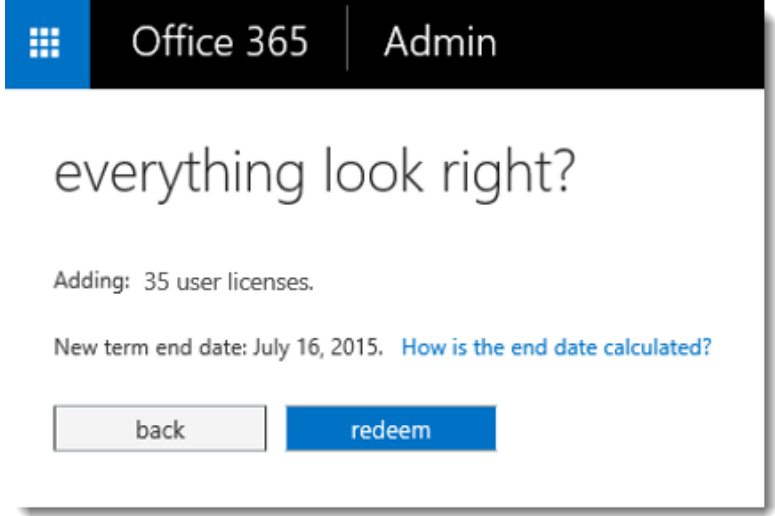

Office 365 sollte jetzt die Anzahl der von Ihnen aktivierten neuen Lizenzen anzeigen. Sie können die **verfügbaren Lizenzen** jetzt Ihren Benutzern zuweisen.

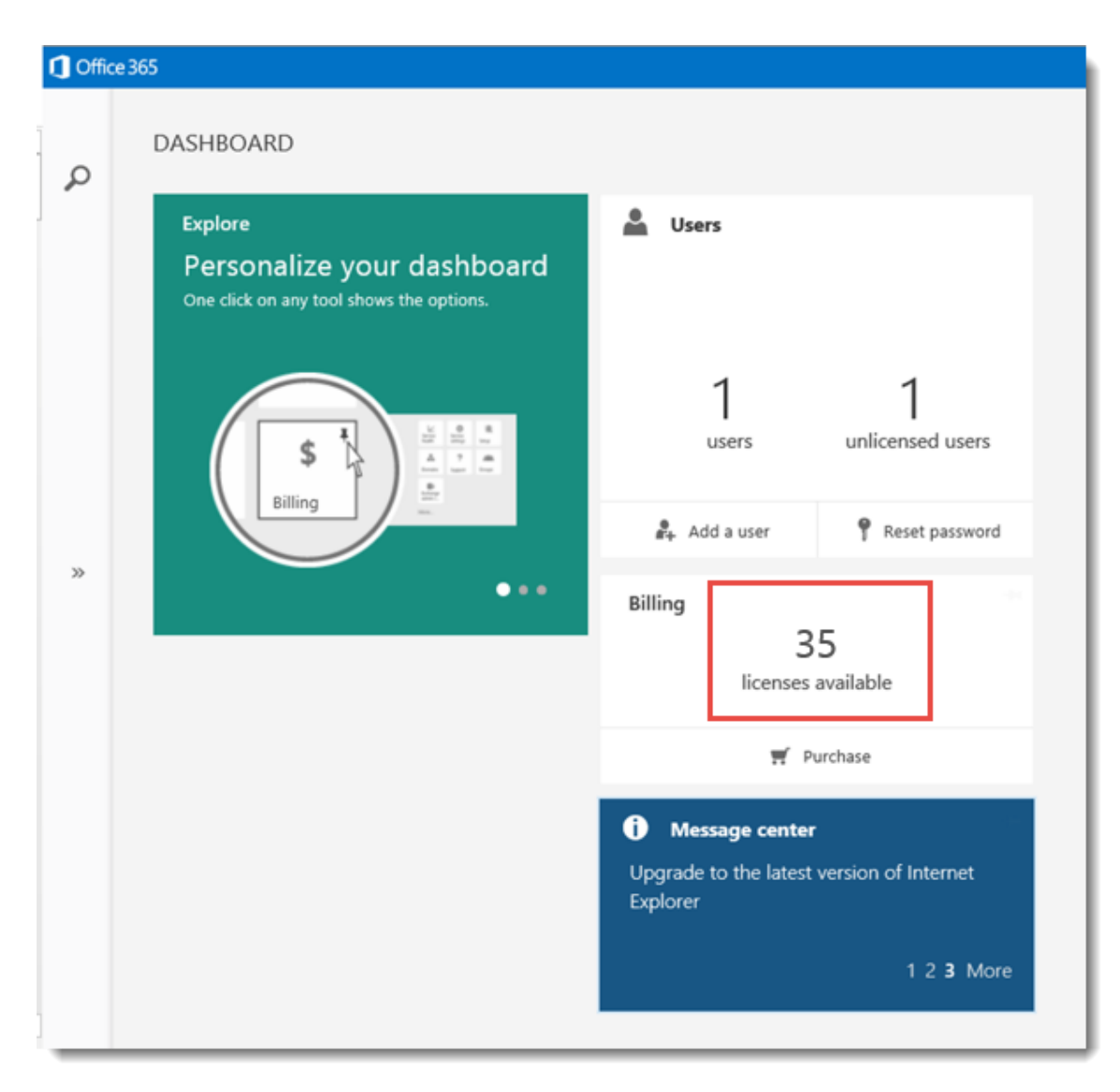

Jetzt können Sie Ihre neuen Onlinedienste nutzen!

*Dieser Leitfaden dient ausschließlich zu Informationszwecken. MICROSOFT LEHNT JEGLICHE GEWÄHRLEISTUNG (SOWOHL AUSDRÜCKLICH ALS AUCH KONKLUDENT) BEZÜGLICH DER IN DIESEM DOKUMENT ENTHALTENEN INFORMATIONEN AB. © 2014 Microsoft Corporation. Alle Rechte vorbehalten.*